## **Comment s'inscrire à l'école à Joué-lès-Tours ? Découvrez notre nouveau process dématérialisé :**

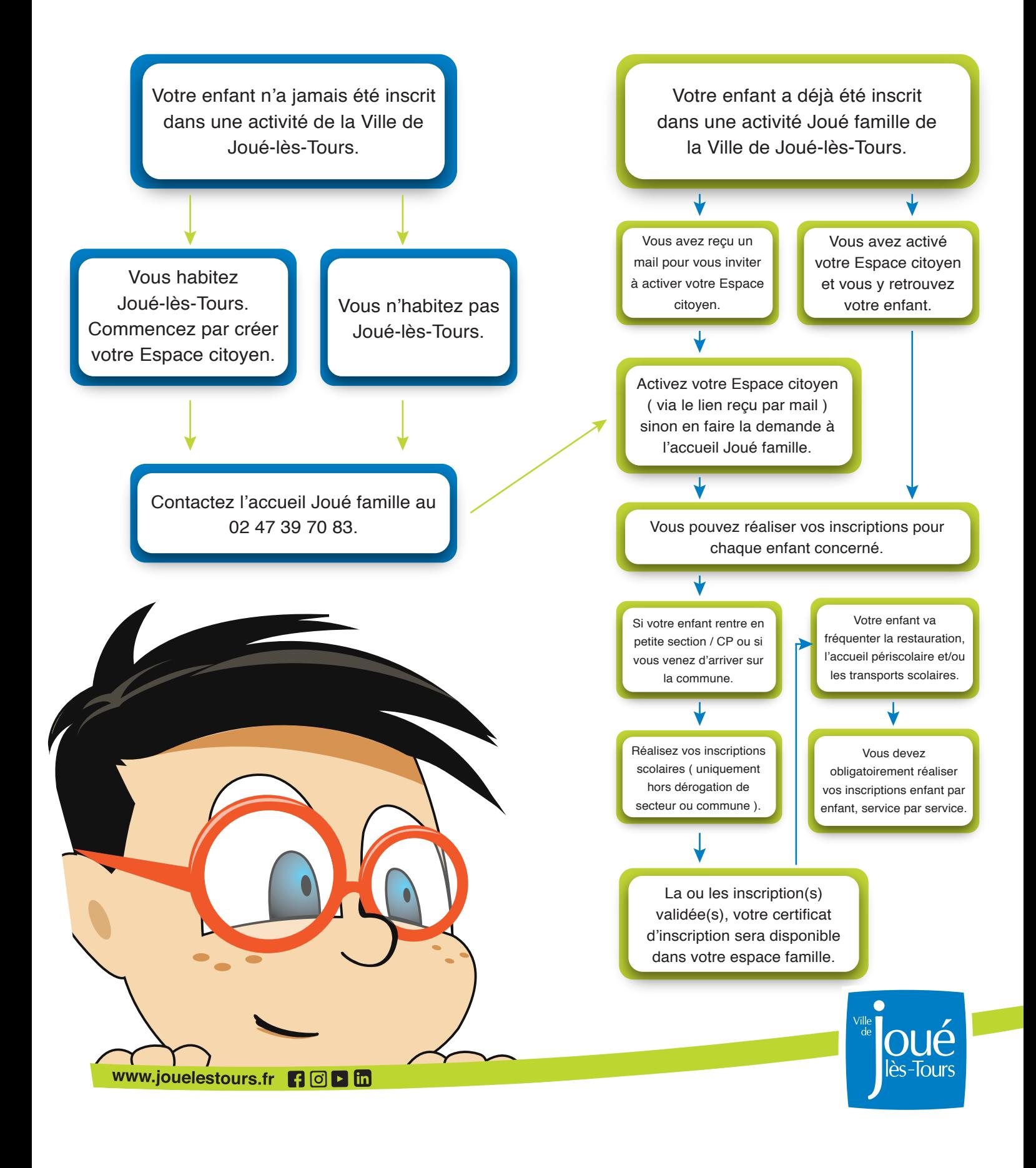

## **La dématérialisation de nos procédures d'inscription et de réservation à l'école : Suivez le guide !**

#### accéder à vos infos famille. **1. Pour activer votre Espace citoyen, 3 situations possibles :**

- Vous utilisez déjà l'Espace citoyen pour vos enfants, aucune démarche complémentaire n'est à faire, vous pourrez vous connecter le jour d'ouverture des inscriptions réservation.
- Vous n'utilisez pas l'Espace citoyen pour les activités famille alors que vos enfants sont inscrits dans une école publique de Joué-lès-Tours ou ont déjà fréquenté un accueil de loisirs municipal : Vous avez dû recevoir un mail vous invitant à activer votre Espace famille.
- Vos enfants n'ont jamais été inscrits dans une école publique de Joué-lès-Tours et n'ont jamais fréquenté un accueil de loisirs municipal : Nous vous invitons à contacter l'accueil Joué famille au 02 47 39 70 83.
- **2. La démarche d'inscription à l'école :** *Votre enfant rentre en PS ou en CP, vous êtes nouveaux arrivants :*
- Créez votre Espace citoyen et procédez à l'inscription de votre enfant.
- **3. La démarche d'inscription au service périscolaire :** *Les inscriptions se font à l'année pour chaque enfant et par activité.* avant de fréquenter le service.
- Restauration
- Accueil périscolaire
- **Transport scolaire**
- **4. La réservation pour la restauration et les repas occasionnels :**

Vous pourrez prochainement réserver les repas pour ceux qui souhaitent accéder à ce service de manière ponctuelle.

Une communication ultérieure sera faite à ce propos.

Cette réservation devra se faire en respectant un délai de 7 jours minimum.

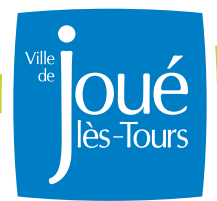

Par enfant par activité.

L'inscription est obligatoire

L'activation est obligatoire pour

Je vérifie ou je remplis les informations générales pour gagner

# **Processus détaillé :**

**Informations générales** 

- 1. Je me connecte à mon Espace citoyen
- 2. Je vérifie mes coordonnées / informations
- 3. Je renseigne la dalle  $\frac{QF}{n}$  (n° CAF et téléchargement de votre attestation de QF)
- 4. Je sélectionne un enfant ( clique sur l'image de l'enfant )
- 5. Je renseigne la dalle santé  $\sqrt{\frac{1}{2}}$
- 6. Je retourne à l'accueil nou ACCUEIL
- 7. Je prépare mon attestation de responsabilité civile

## Attention à ne pas dépasser les 3 Mo<br>pour les documents. **Inscription**

- 1. Je sélectionne un enfant
- 2. Je sélectionne la ligne d'inscription via la dalle inscription  $\leqslant$ Exemple : «Inscription restauration»
- 3. Je complète l'ensemble des champs et je télécharge l'attestation d'assurance RC
- 4. Je valide

### **Je recommence pour chaque activité si nécessaire et ce pour chaque enfant. Réservation à venir prochainement pour la restauration occasionnelle uniquement.**

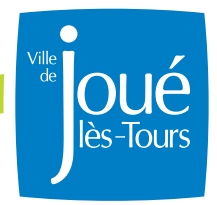